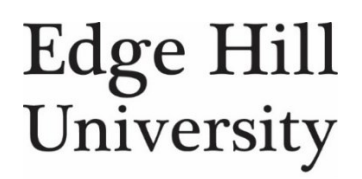

# **Creating a Basic Mind Map with MindView 6**

#### **Starting a new mind map**

Open MindView 6 and select New Mind Map:

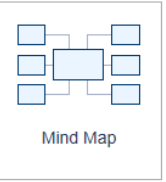

When you begin a new mind map, the workspace contains a single branch:

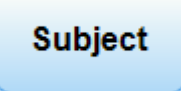

This is the *Root* of the mind map.

Left-click the root, to add new text:

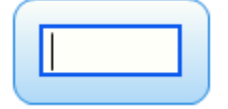

#### **Adding Branches**

You can add branches to the root by double clicking it, pressing the [INSERT] key, or clicking on the Sub-Branch icon:

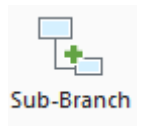

Here is a mind map with 4 level 1 ideas:

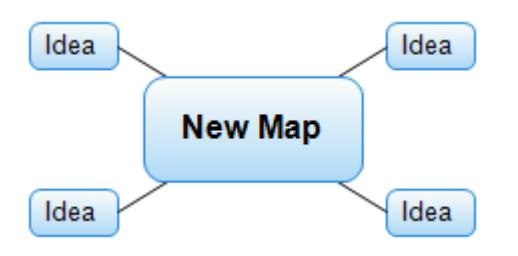

You can add as many sub-branches as you need for your map, but it's probably a good idea, to stick to  $2 - 4$  sub levels.

Here is an example of a mind map with 3 sub-levels:

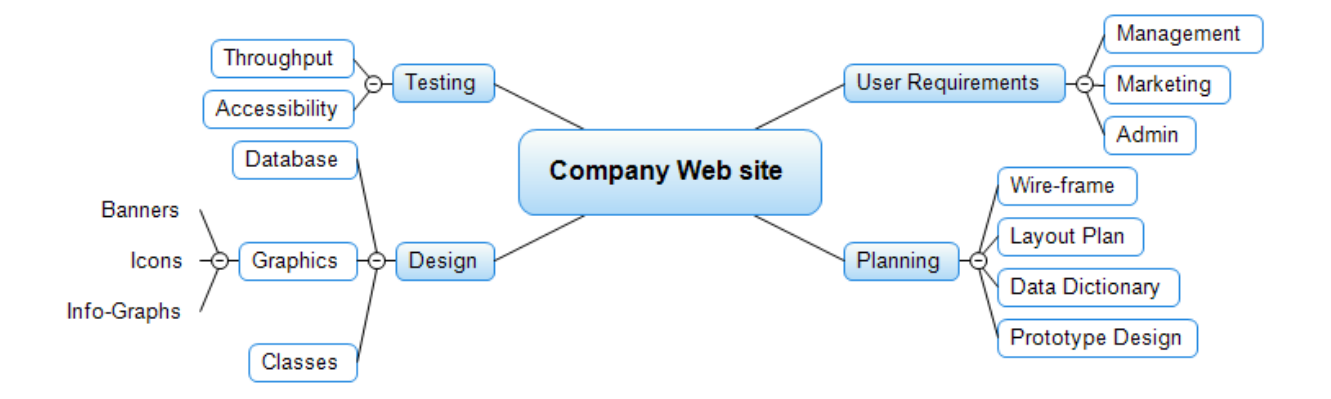

## **Customising the mind map**

You can change the layout, style and colour of your mind map using the Design ribbon:

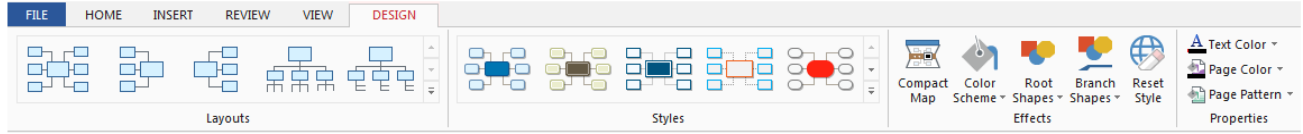

## **Adding Text Notes**

To add text to a branch. Click on the branch you want to add text to then type the text into the text editor at the bottom of the window:

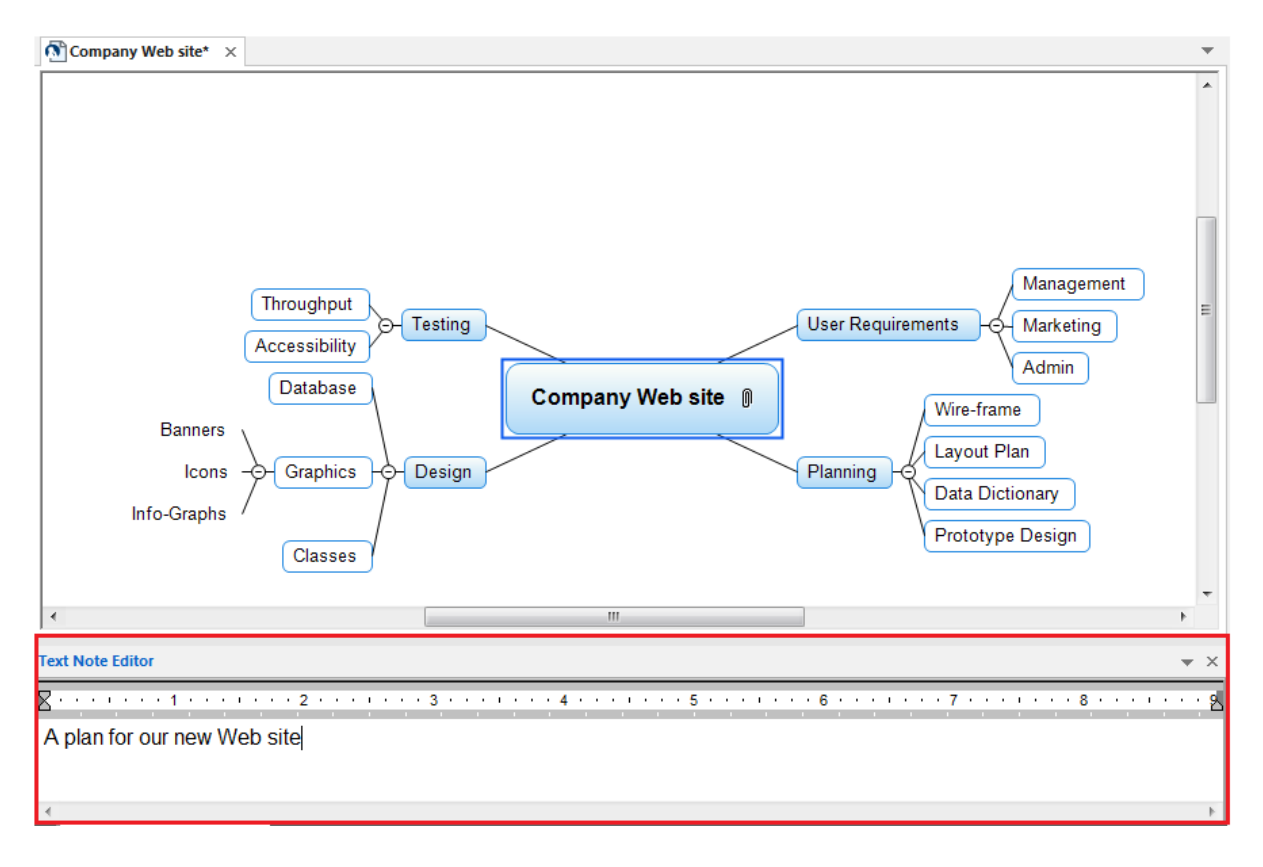

#### **Linking to other resources**

To attach files, or other resources to a branch, click on the branch and choose the type of resource you want to link to from the *Links* panel. You can find this on the INSERT tab:

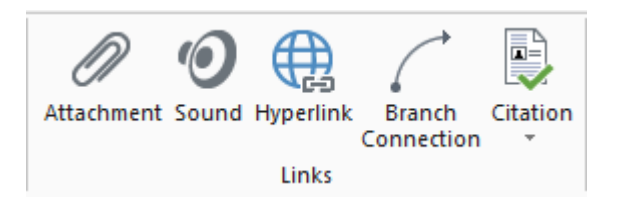

## **Adding Images**

You can add an image from the pictures panel, found on the INSERT Ribbon:

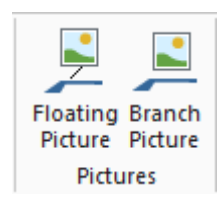

You can add images directly to a branch, or float images:

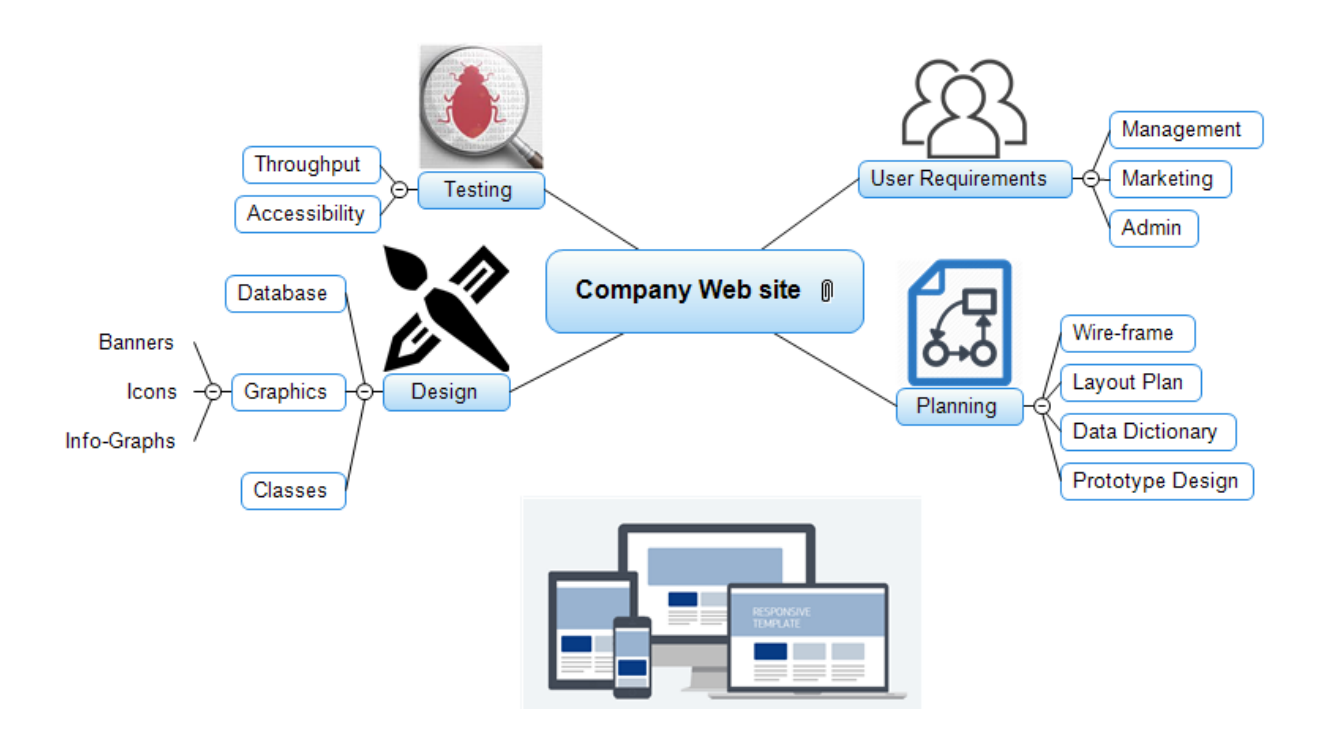